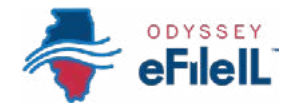

### HOW TO E-FILE IN ODYSSEY eFileIL

# STEP 8 ADD SERVICE CONTACTS (OPTIONAL)

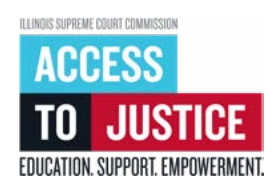

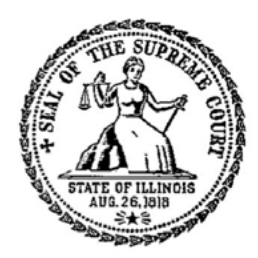

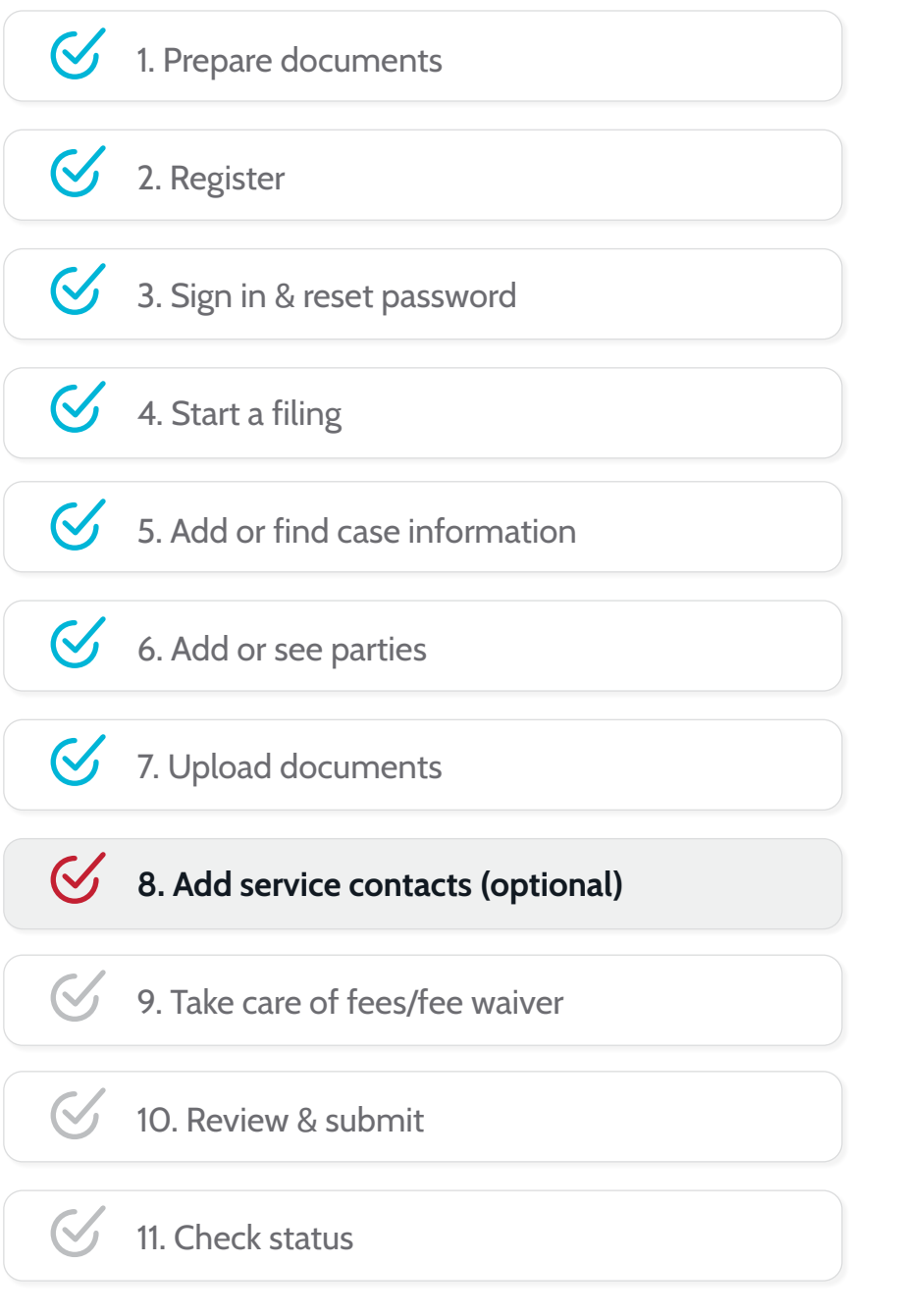

(Rev 9/2023)

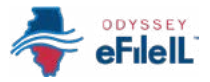

## ADD SERVICE CONTACTS (OPTIONAL)

 If you want, you can add people as service contacts on the Odyssey eFileIL website to let them know you e-filed a document. The website will email them only if the clerk accepts your document. Note: This is not official service of process, which is required when you first start a case. More information on service of process is available at: [www.illinoislegalaid.org/legal](https://www.illinoislegalaid.org/legal-information/serving-summons)[information/serving-summons.](https://www.illinoislegalaid.org/legal-information/serving-summons)

If you selected eFile Only as your Filing Type on the Filings screen, this step is totally optional. You can skip it completely and click **Fees**  $\rightarrow$  to go to the next screen.

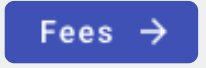

If you selected eFile and Serve as your Filing Type, you must add a service contact (if one has not been added) and choose a service contact.

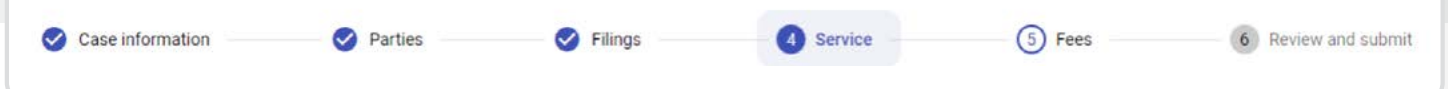

#### INPUT SERVICE CONTACT INFORMATION

- 1. If you are adding yourself as a service contact click  $+Add$  me +Add me.
	- a. Select your name or the party you are associated with in the drop-down menu.
	- b. Click Save.
- 2. If you are adding anyone else as a service contact, click +Add new contact.
	- a. Select the party that this service contact is associated with in the drop-down menu.
	- b. Enter the service contact's First and Last name and Email.
	- c. You can enter other contact information but Odyssey eFIleIL will only email notification of the accepted documents.
	- d. Click Save.

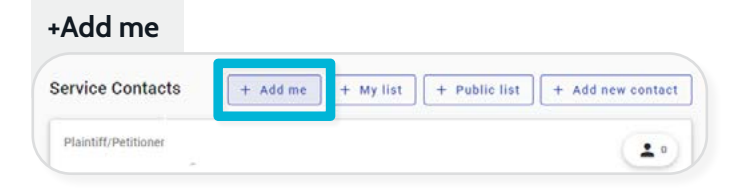

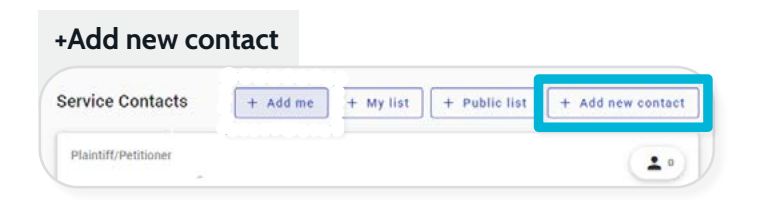

#### +Add new contact

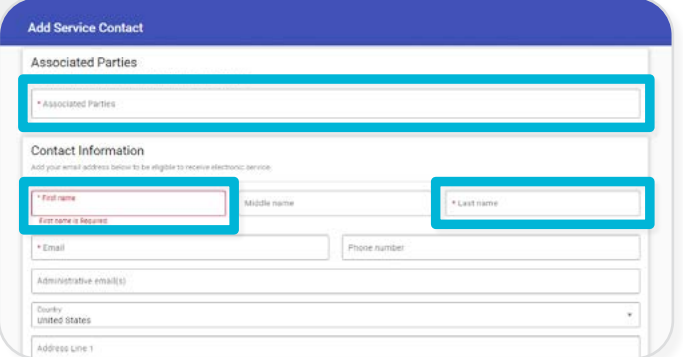

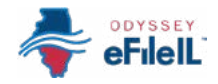

#### SELECT A SERVICE CONTACT

1. Check the box next to the service contact you want Odyssey eFileIL to email when the clerk accepts your e-filed documents. If someone has already added themselves to the case as a service contact, you can check the box next to their name.

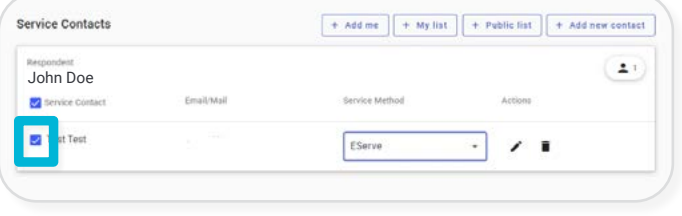

2. Click **Fees**  $\rightarrow$  to go to the next screen.

#### EDIT OR DELETE SERVICE CONTACTS (IF APPLICABLE)

- 1. After you add your service contacts, you can make edits by clicking the pencil icon on the same row as the service contact's email.
- 2. You can delete a service contact by clicking the trash icon on the same row as the service contact's email.

You have successfully added service contacts.

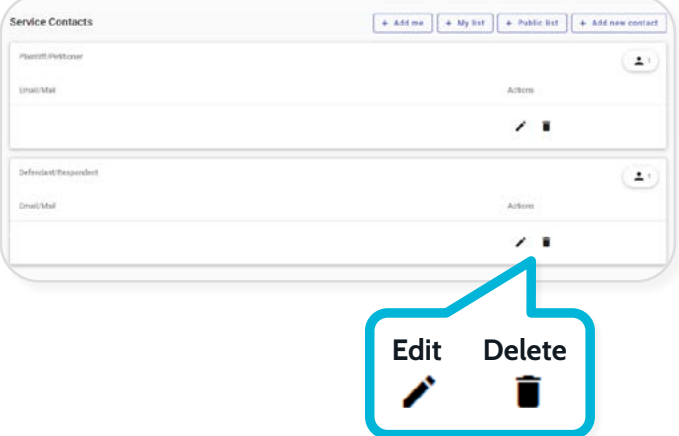